## Creating Button Images in Fireworks

To create rollover buttons, you will need to create several images in Fireworks. You will need a button blank, which you will save to create a separate image for each state of each button (e.g., to create a rollover Home button, you will need at least home\_up and home\_over button images; for a Links button you will need at least links\_up and and links\_over buttons, and so on). The following procedure shows you how to create the blank.

1. Begin by opening a drawing canvas in Fireworks. Choose File>New. Give your drawing canvas a width and height of 200 pixels (we'll trim it to size later). Choose canvas color "transparent" (note—only gifs can retain a transparent background). Click OK.

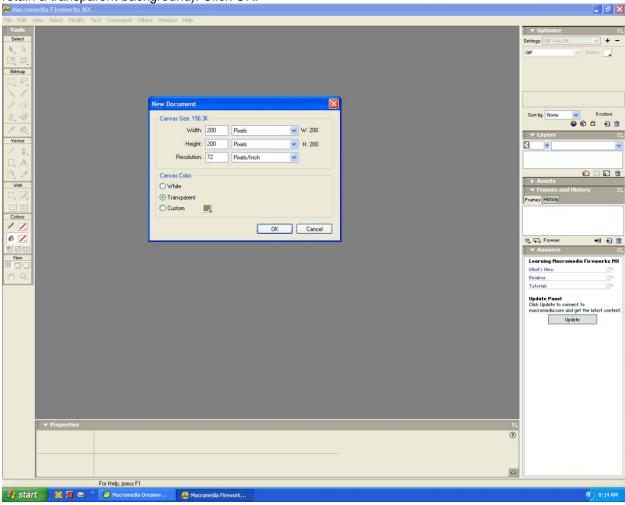

2. Choose a color for your button (click the color box at "a"). A "color chooser" will appear, displaying web safe colors. Then choose the Rectangle Tool at "b"; note that several shapes are available. Finally, draw a button on the canvas at "c" by clicking and dragging on the canvas.

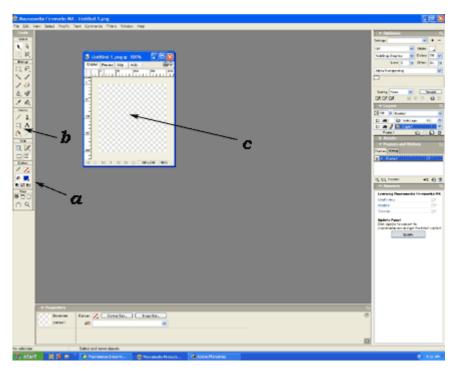

3. The image at "d" is the result of Step 2. Now click the "+" sign at "e." Choose "Eye Candy" from the popup menu (at "f") and then "Bevel Boss." The result can be seen in Step 4.

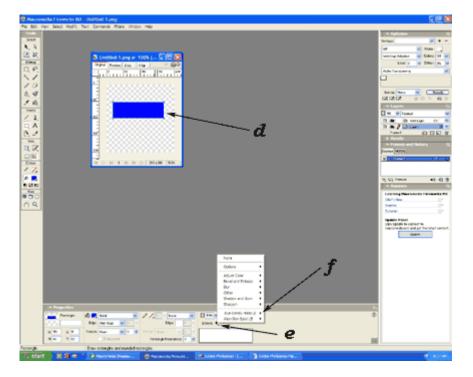

4. Use the tools in the Bevel Boss to create the beveling you desire in your button blank. When you are satisfied, click OK. The result is shown in Step 5.

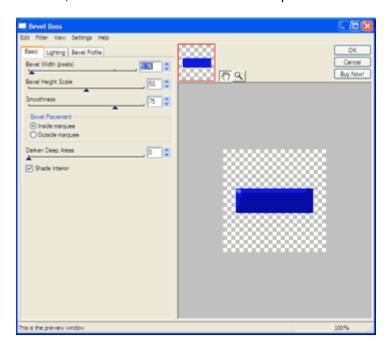

5. Next we will trim the canvas to size. Choose Modify>Trim Canvas. Now flatten the image (i.e., merge down all of the layers) by choosing Modify>Flatten layers. (This will result in a smaller file and faster load times.) The result is shown in Step 6.

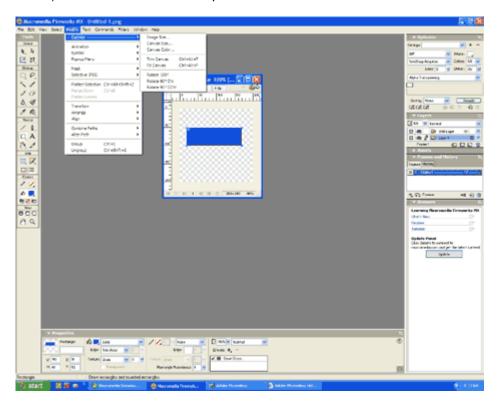

6. Now optimize your graphic for the web. Choose File>Preview image.

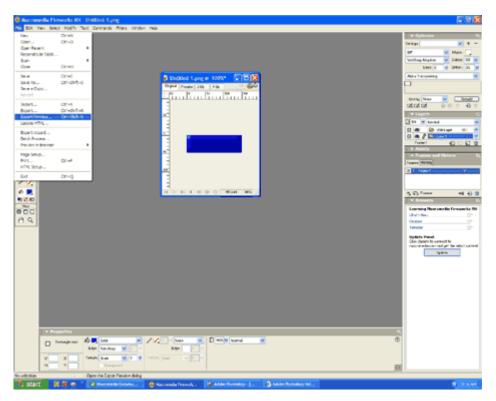

7. You will have one image. To create multiple views so that you can compare file sizes for various graphic formats, choose "4 preview windows" at "g." Next, experiment with different sized GIFs. (Note that web graphics need to be GIFs or JPGs, but that if you choose to export your button as a JPG you will lose your transparent background.) Click on the GIF with the smallest file size (it will load faster), but don't sacrifice too much image quality. Click OK.

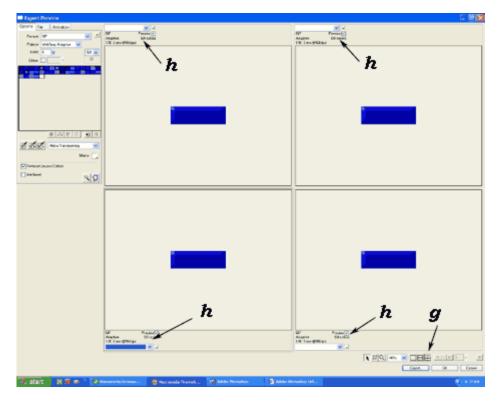

- 8. Save your button blank ("button\_blank" will do).
- 9. Next, open your button blank in Fireworks, and save it several times, one for each state of each button. (For example, if your page will have two navigation buttons, Home and Links, you will need to do a File>Save As to create the following buttons: home\_up.gif, home\_over.gif, links\_up.gif, and links\_over.gif.
- 10. Add text to each button in a contrasting color text. Be certain that the text in the "up" and "over" states of each button is aligned (you don't want your viewer to get motion sickness). Don't forget to flatten layers again after you add text, but before you save. Save your button into your web page folder (you don't need to optimize its file size again for the web).
- 11. Your buttons are ready to import into your Dreamweaver navigation bar!